## **APP INSTRUCTIONS**

## Refill Medications

## **RyLocal**

**1 2**

## Once you log into the app, select "Refill my Prescriptions"

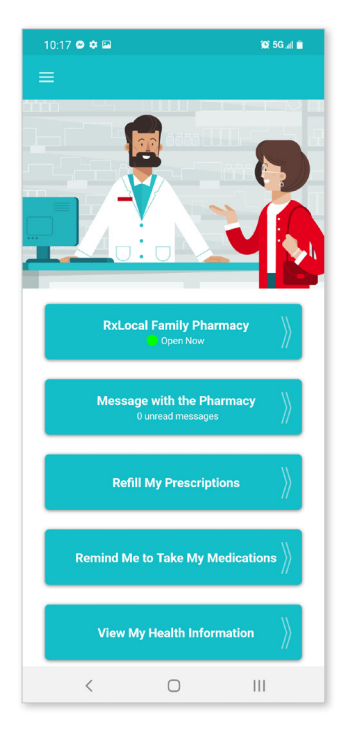

**4**

Select "Pickup" then select "Submit Refill." You may use the Comment button to send a message to your pharmacy along with your refill request.

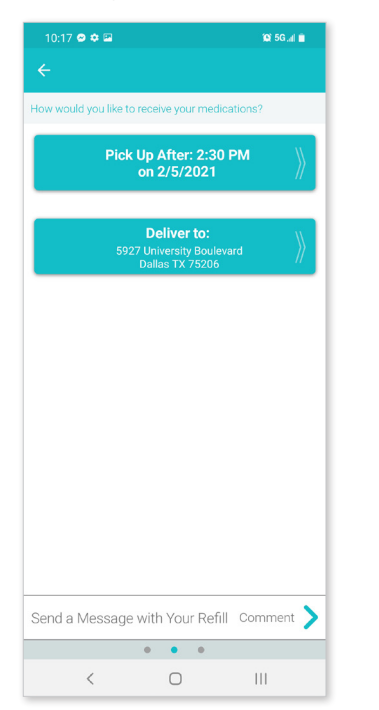

Click on the person who is needing to refill

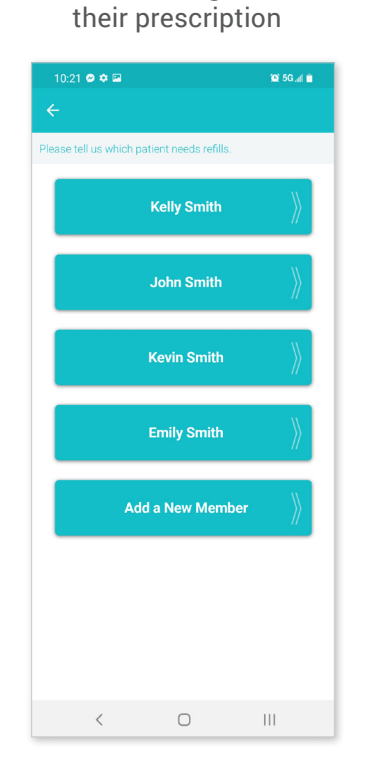

mb-

 $\begin{array}{c} \begin{array}{c} \multicolumn{1}{c} \end{array} \end{array}$ 

Review refill disclaimer

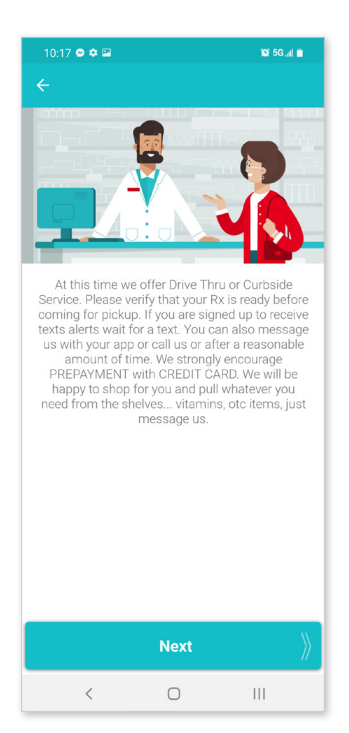

**3**

Choose one or more prescriptions to be refilled, then select "Continue"

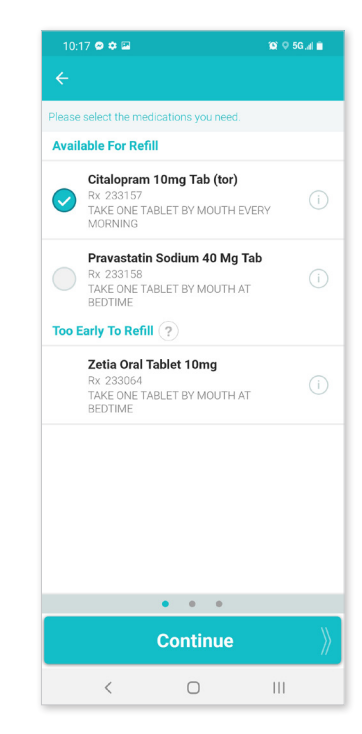

**DD** 

 $\begin{array}{c} \begin{array}{c} \multicolumn{1}{c} \end{array} \end{array}$ 

**5 6**

Receive a confirmation email

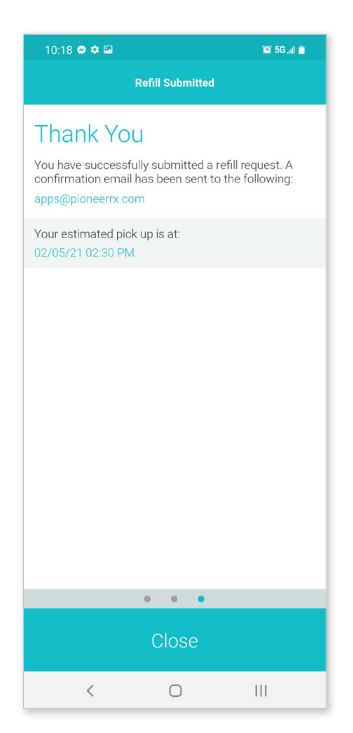